# **My Participant Center Tools**

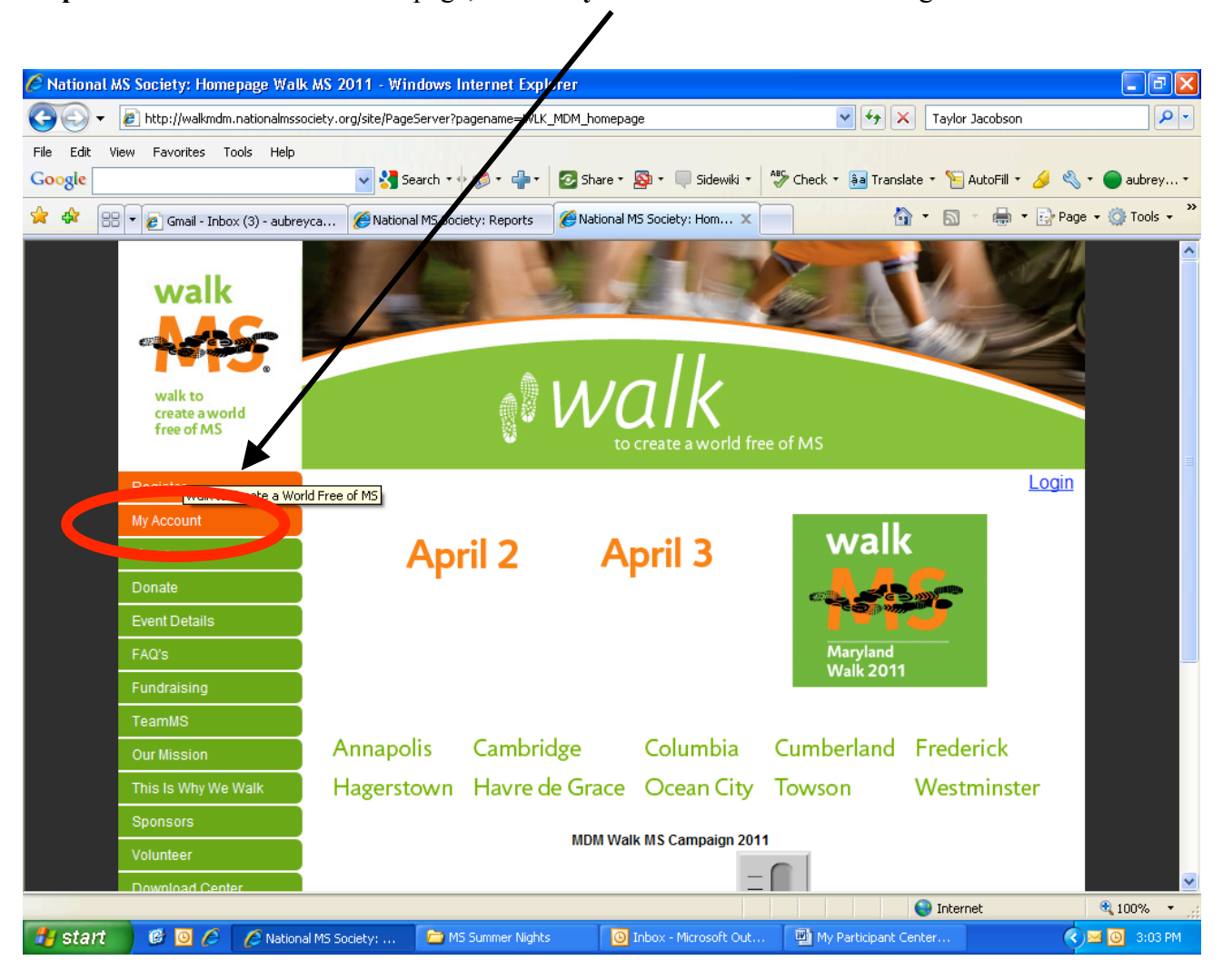

**Step1:** From the Walk MS Homepage, select **My Account** from the left navigation bar.

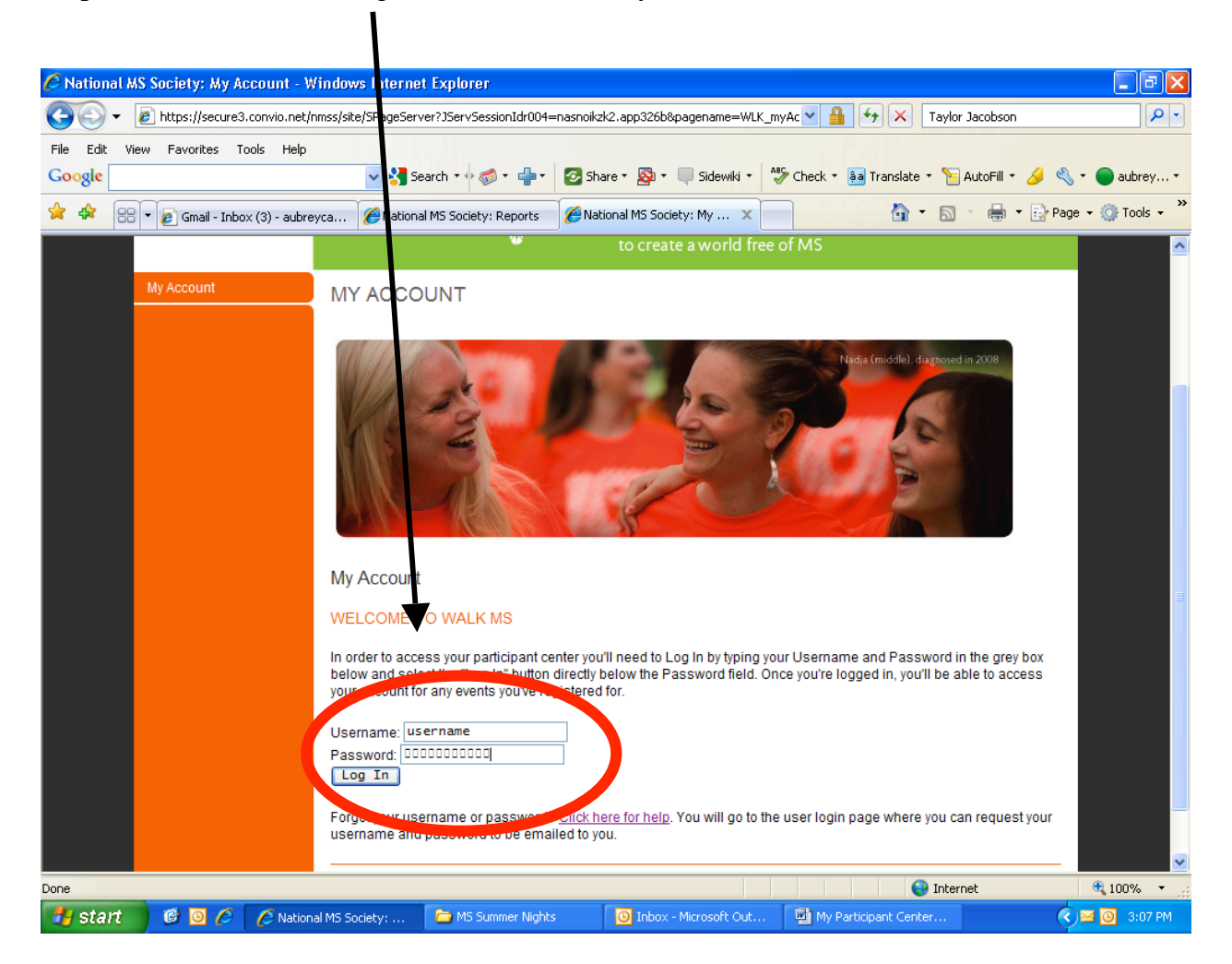

#### **Step 2:** Enter username and password to access **My Account**

#### **Step 3:** At **My Participant Center** you can:

- 1. Set up your personal webpage
- 2. Upload your email address book
- 3. Send emails to solicit donations and to thank your donors
- 4. Track emails sent and actions taken
- 5. Track your fundraising progress

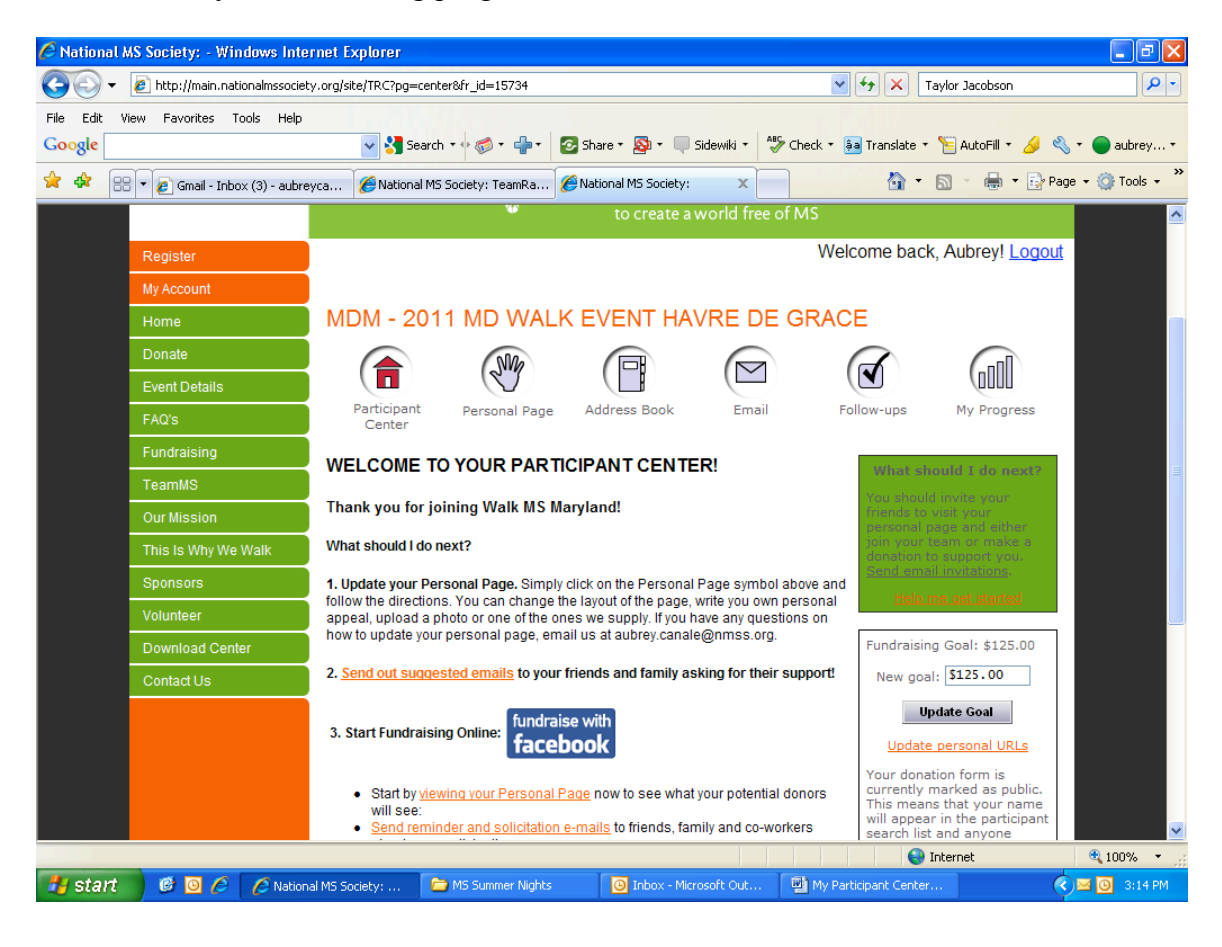

## **Setting up your Personal Webpage**

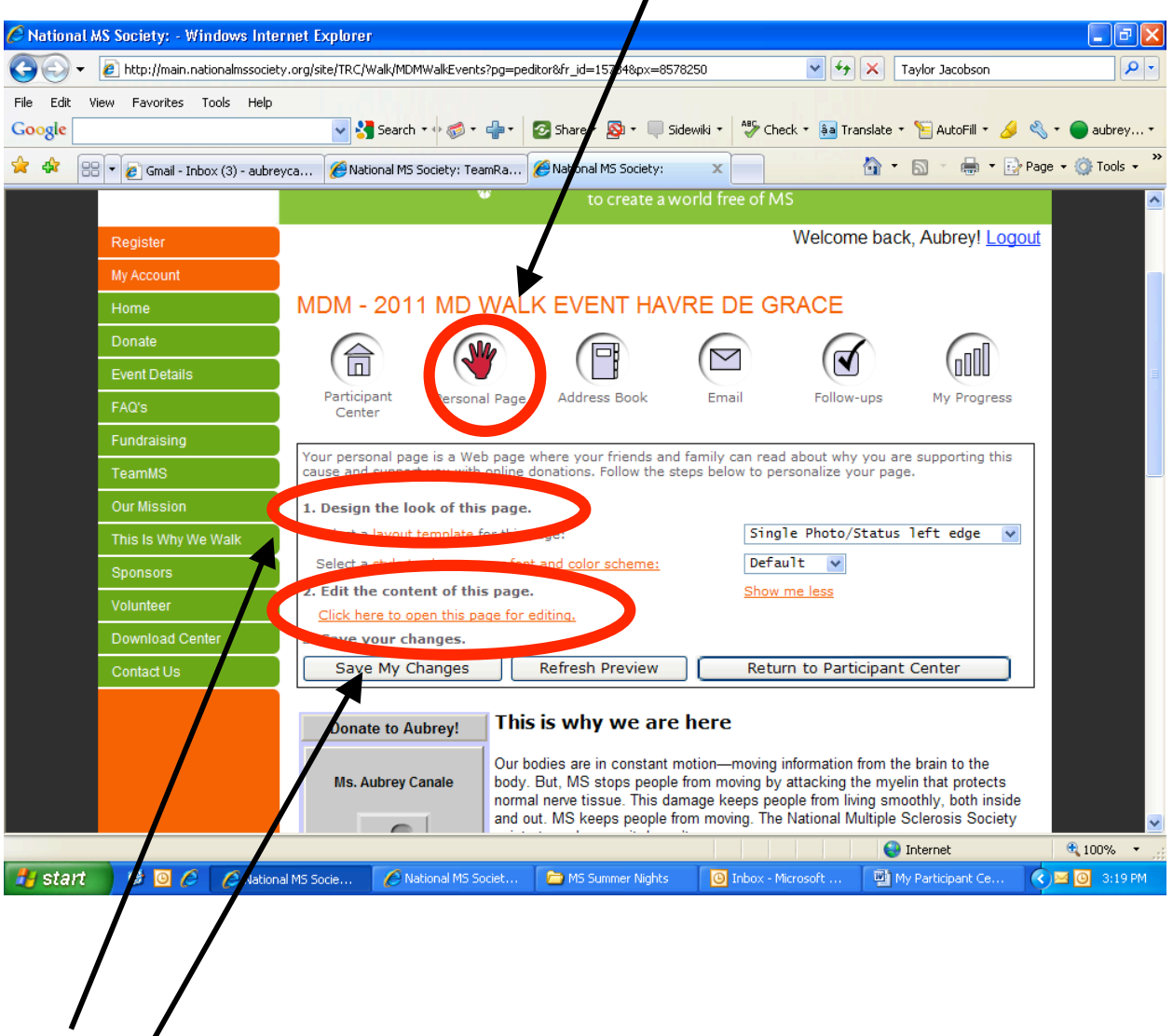

**Step 1:** From **My Participant Center** select the personal page button

Step 2: From here you can customize your personal webpage using these easy tools.

- 1. Design the look of this page.
	- a. change the template
	- b. edit the font and color scheme.
	- c. upload pictures
- 2. Open the page for editing. Be sure to **save your changes** before you log out!

#### **In this screen shot we have opened the webpage for editing**

**Step 3:** All photo images must be JPEG files and smaller than 200 kilobytes. To pick a photo from your picture library, click on the browse button to begin your search. After you have selected your photo, click on the upload image button to complete the selection.

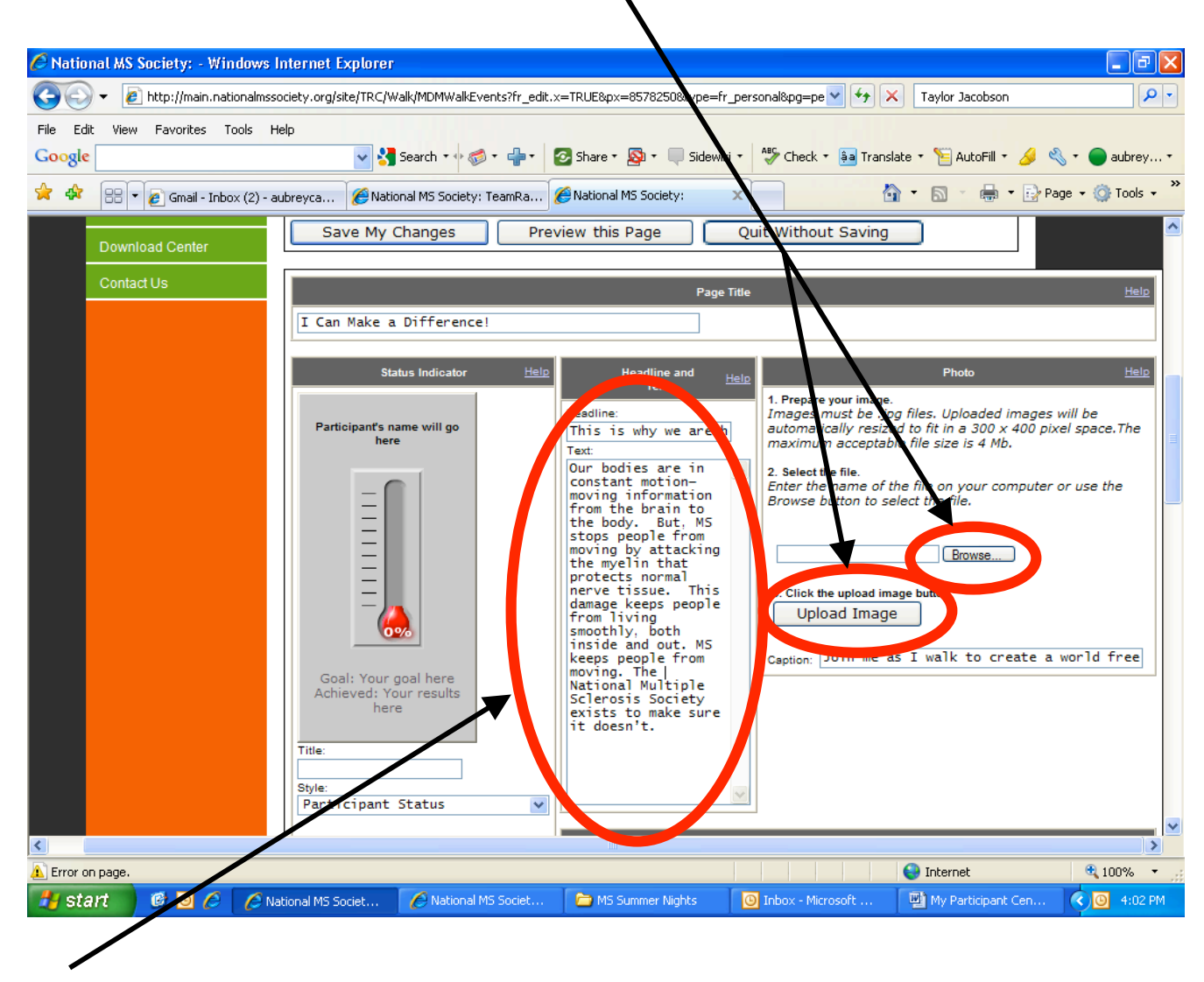

Step 4: To edit the text on your personal webpage, click in the text box and begin typing. After you have made changes, **please be sure to save them!**

## **Uploading your Address Book**

**Step 1:** From **Address Book**, there are three different ways to add contact to your address book.

- You can upload your address book from Outlook, Gmail, Yahoo, AOL or Plaxo.
- You can import a generic CSV file
- You can manually type in your contacts one at a time.

To import an address book, click **Import Other Address Book.** 

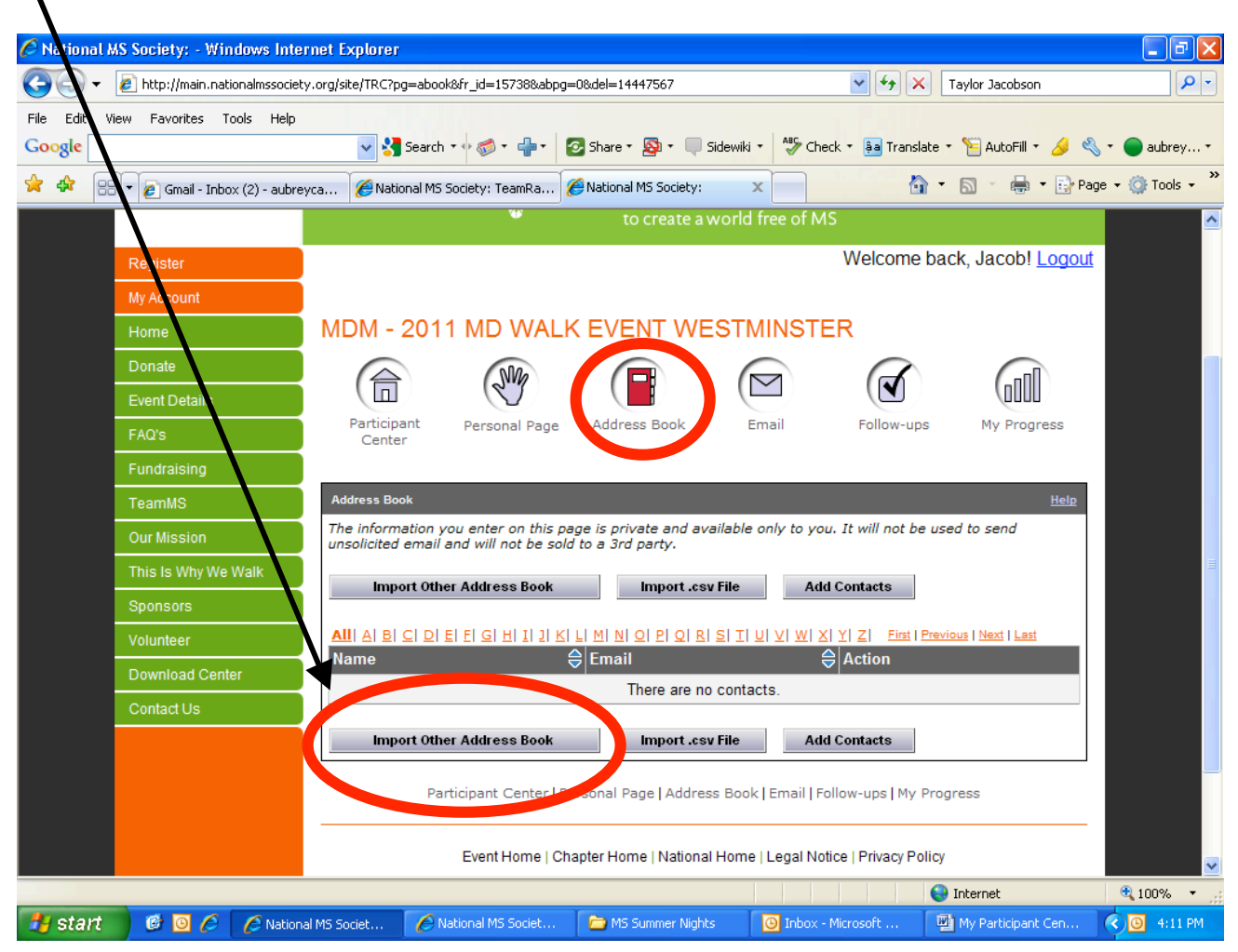

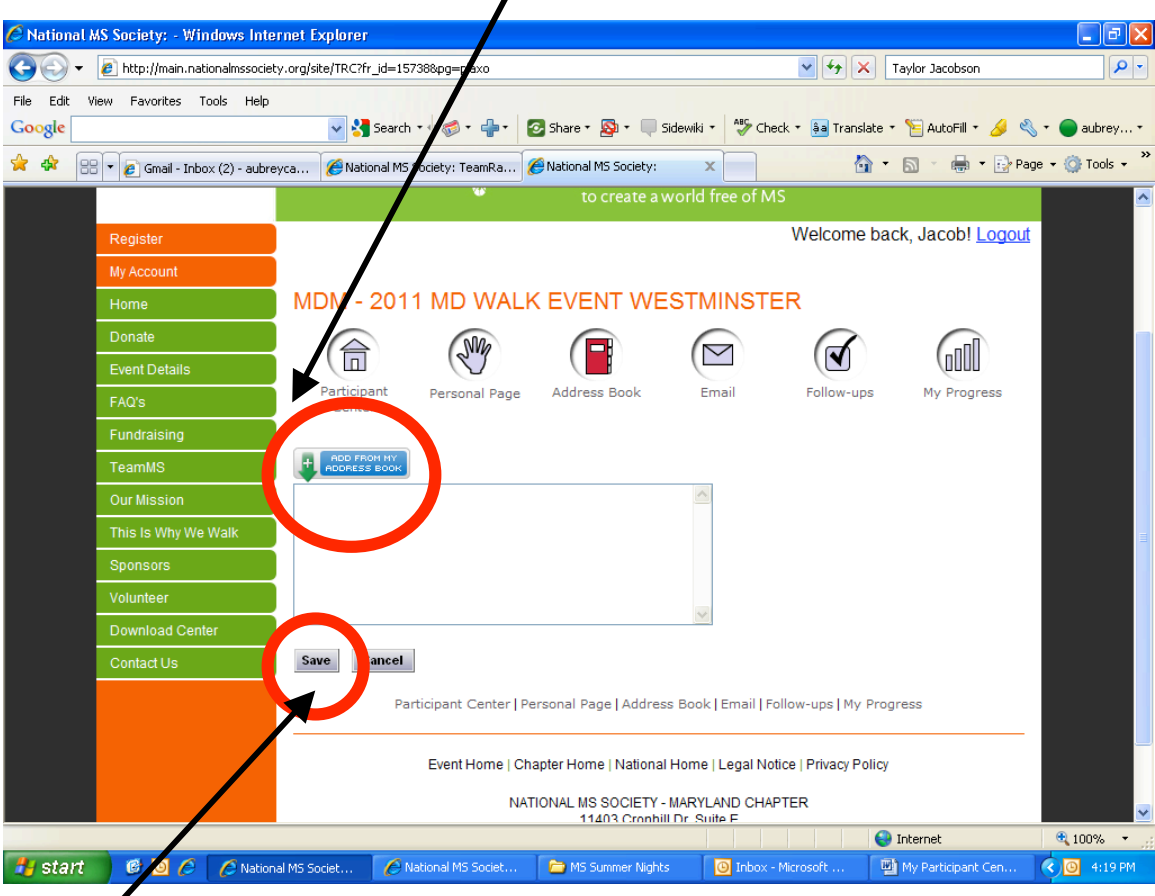

## **Step 2:** Click on **Add From My Address Book.**

Step 3. From the pop up, select the source of your address book.

Step 4: Follow through the prompts of the pop up to select your contacts, click NEXT. **Don't forget to click save when the pop up closes.** 

# **Tracking Your Progress**

 $\overline{\phantom{0}}$ 

**Step 1:** From **My Participant Center,** select the **My Progress** button.

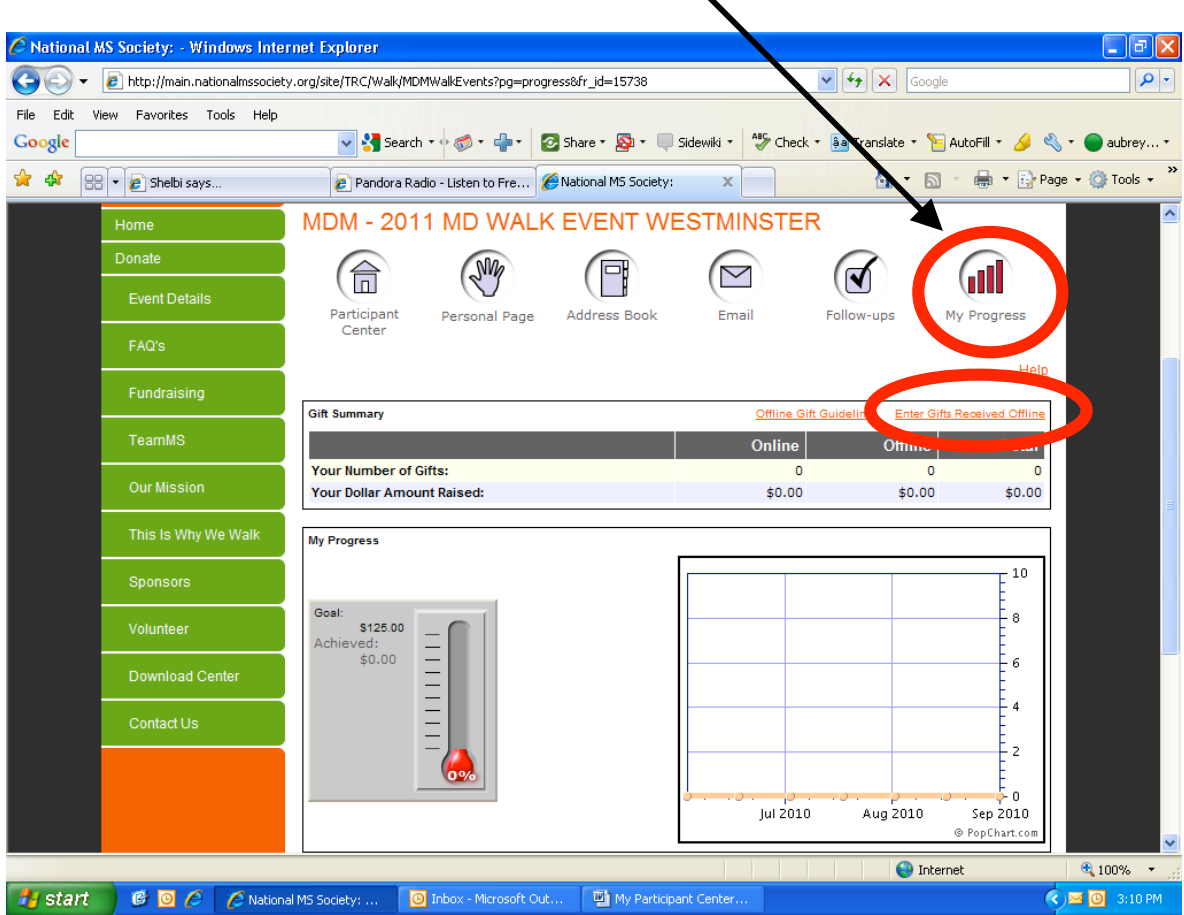

**Step 2:** There are several tasks you can complete in this section.

- Enter gifts received offline. This means cash and checks you receive that you will send in to the National MS Society, Maryland Chapter. **Please be sure to enter donations exactly how the name appears on the check.**
- Review and print donation history.
- Refer to the downloadable guidelines for entering offline gifts.

## **Sending Emails**

**Step 1:** From **My Participant Center,** select the **Email** button. From here, you can send emails to potential donors as well as thank you emails to those who have already donated. You can use the template emails provided or draft your own personal message.

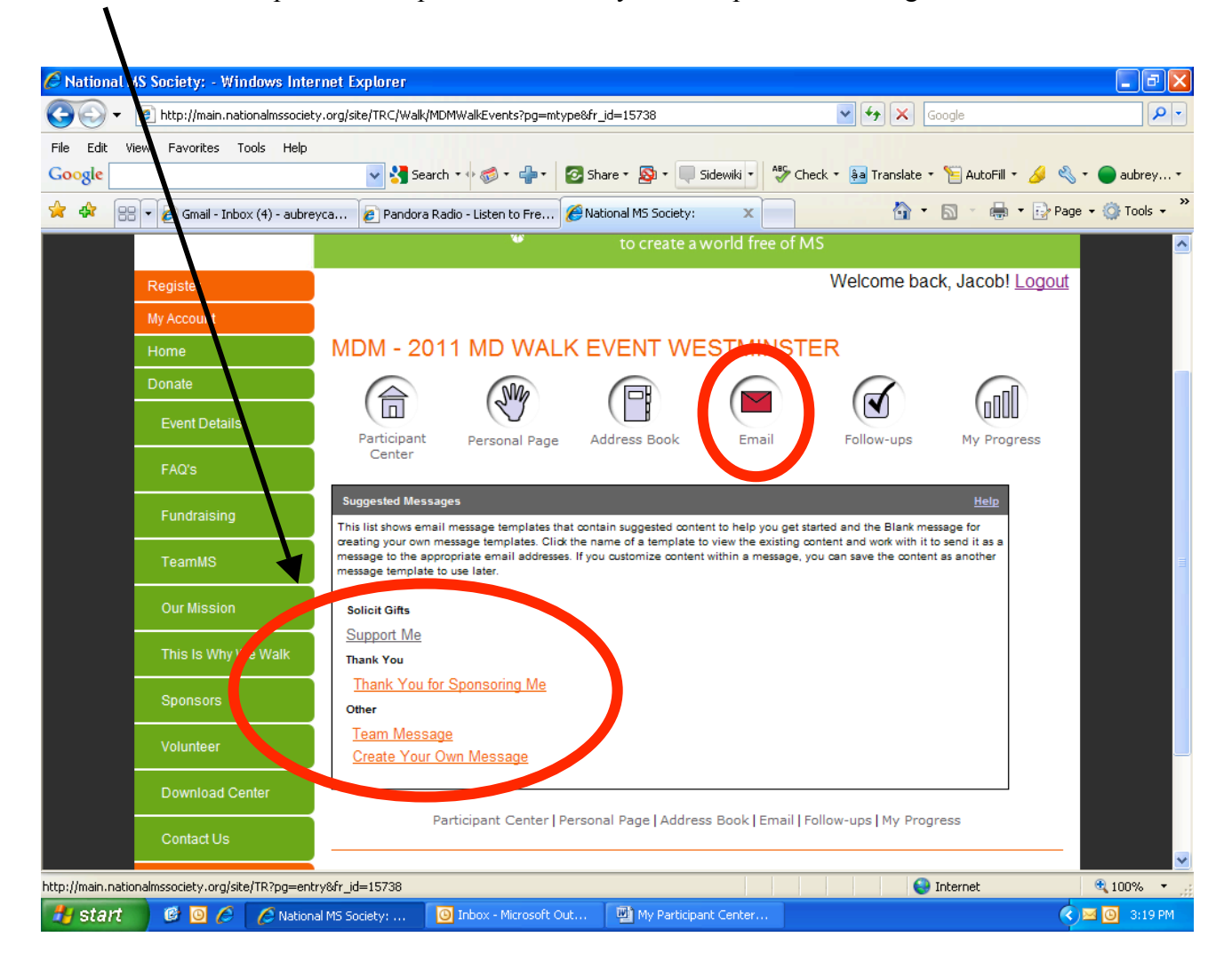

### **Team Captains (Only available to team captains)**

**Step 1:** From **My Participant Center** select the **My Team** button. From this section of **My Participant Center,** you can set up your team's webpage, track your team's progress, review and maintain your team roster, change your team name and fundraising goal and email your team members.

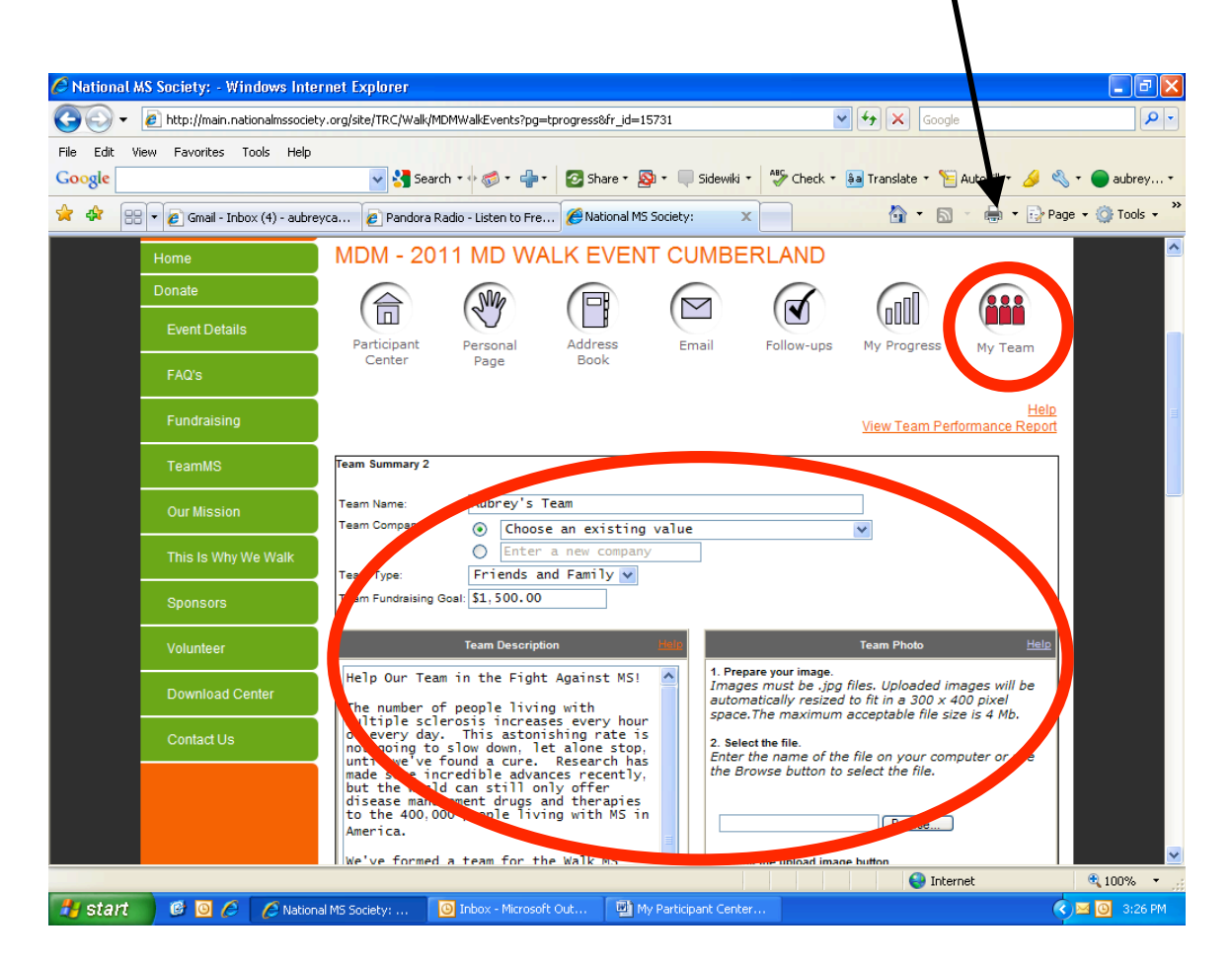

**Step 2:** The **Gift Summary** and the **Team Progress** section provide detailed information and charts regarding your team's fundraising successes. This is similar to the **My Progress** tab, but this will track the progress of your team.

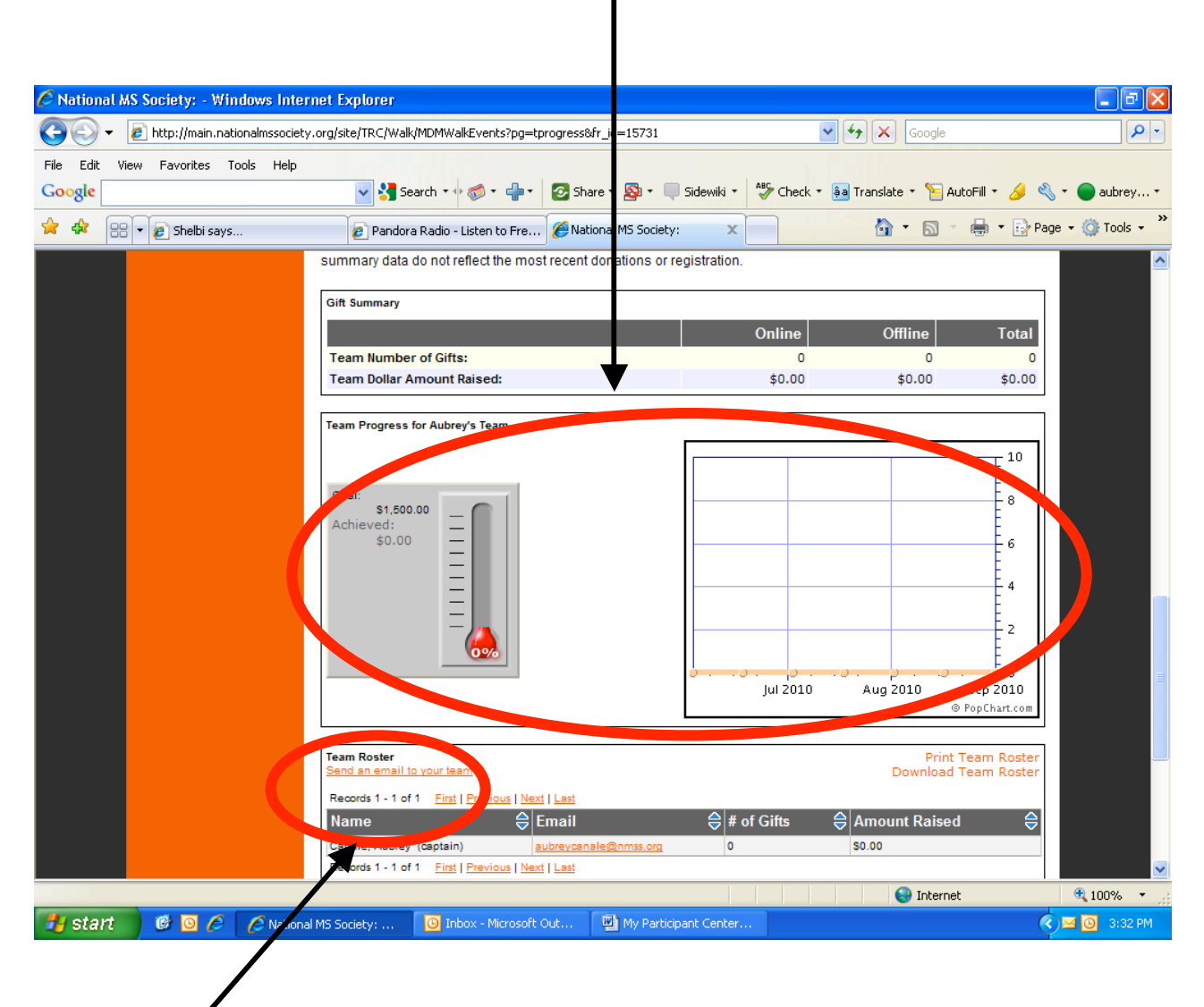

**Step 3:** The team roster allows you to maintain the detailed listing of registered team members and their fundraising successes. From this section you can print your team roster, download the team roster to an outside source, and email individuals or the entire team.

### **Thank you so much for reading the My Participant Center Tools Guide!**

**Good Luck Fundraising!**